## **Практическая работа 9**

#### **Вставка в текст специальных**

#### **символов, списков, таблиц**

**Цель работы:** закрепить навыки работы со списками, таблицами в текстовом процессоре, вставки специальных символов в текст.

**Оборудование (приборы, материалы, дидактическое обеспечение):**  персональный компьютер, методические рекомендации к выполнению работы, задание и образец для проведения практической работы

**Компьютерные программы:** Компьютерные программы Windows XP и Ms Word

## **Содержание работы**

### **Основные понятия.**

1 Часто встает необходимость добавить в документ символ, которого нет на клавиатуре. Для этого можно вставить специальный символ.

2 Список — это последовательность пронумерованных или помеченных пунктов.

3 Существует два вида списков: нумерованный и маркированный. Их отличие заключается в том, что в нумерованном списке используются различные значки, в нумерованных списках пункты последовательно нумеруются.

4 Многоуровневый список позволяет задать специальный список, содержащий до девяти уровней пунктов, нумеруемых отдельно.

5 Таблица представляет собой сетку из столбцов и строк, образующих ячейки, в которые можно поместить текст, числа и рисунки.

6 Можно производить любые действия с данными в ячейке, например, вставлять и удалять их, форматировать, не нарушая при этом расположения столбцов.

### **Задания**

1 Используя специальные символы, ввести следующее письмо:

**Если вы хотите написать и послать письмо , то не используйте карандаш или перо , а воспользуйтесь клавиатурой**   $\mathbf{w}$  **и мышью**  $\mathbf{w}$ , создайте текстовый файл **副**, **сохраните ⊎ его с помощью компьютера ■ и** 

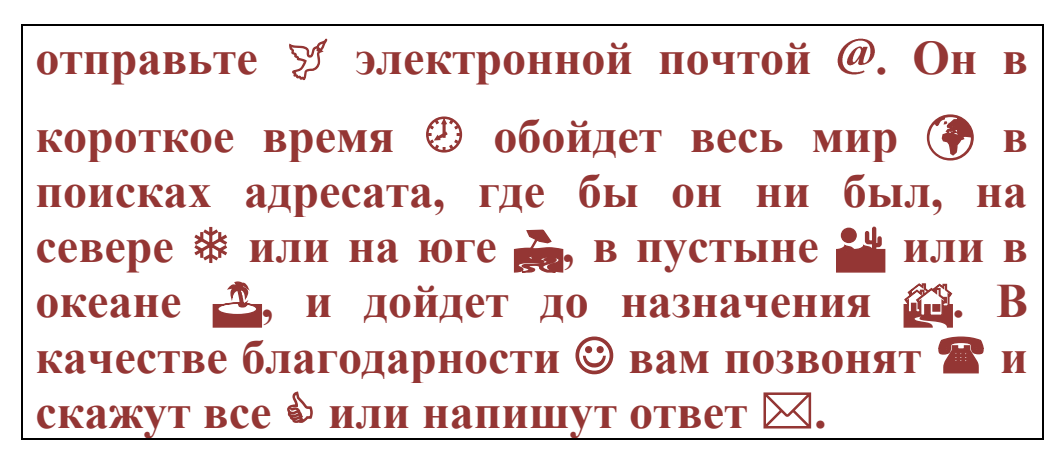

2 Записать ответ на вопрос и оформить его в виде многоуровневого списка.

3 Создать в текстовом процессоре таблицу и отформатировать ее.

# **Порядок выполнения**:

1 Чтобы оформить текст с помощью специальных символов выберем команду «Вставка»→»Символ», в поле «Шрифт» установим«Wingdings*»* или «Webdings*»*. Выделим необходимый символ его и выполним команду «Вставить». Либо на панели инструментов «Стандартная» выберем «Вставить символ»  $\Omega$ .

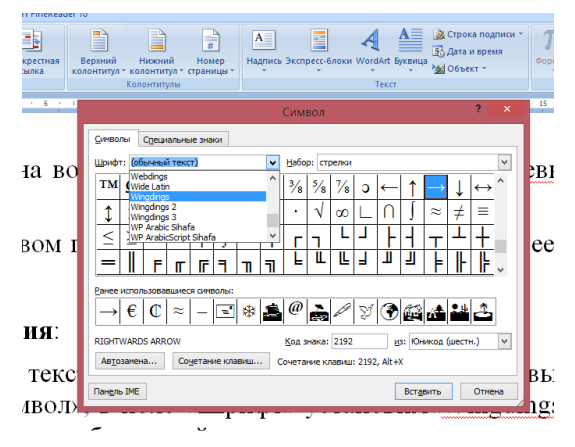

2 Для преобразования существующего текста в нумерованный или маркированный список, надо выделить этот текст и щелкнуть на кнопке или **E** соответственно, процессор Word автоматически преобразует новый абзац в элемент нумерованного или маркированного списка. Последующие абзацы также рассматриваются как элементы начавшегося списка. При вводе элементов списка следующий абзац автоматически начинается с маркера или номера. Создание списка заканчивают двукратным нажатием на клавишу ENTER в конце абзаца.

Например, основные функции операционной системы:

1 Управление внутренними и внешними устройствами компьютера

- 2 Обеспечение системы организации и хранения файлов.
- 3 Загрузка программ в память и обеспечение их выполнения.
- 4 Организация диалога с пользователем.

Или, основные функции операционной системы:

- ‒ Управление внутренними и внешними устройствами компьютера
- ‒ Обеспечение системы организации и хранения файлов.
- ‒ Загрузка программ в память и обеспечение их выполнения.
- ‒ Организация диалога с пользователем.

Чтобы изменить или настроить формат списка, следует выбрать в контекстном меню пункт «Нумерация» или «Маркеры». При этом открывается диалоговое окно Список.

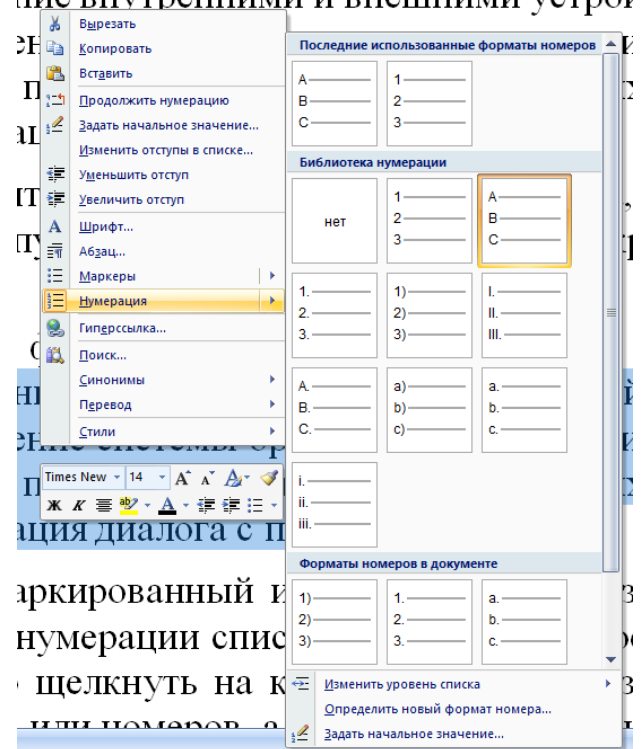

ние внутренними и внешними устрос

Например, основные функции операционной системы:

- A Управление внутренними и внешними устройствами компьютера
- B Обеспечение системы организации и хранения файлов.
- C Загрузка программ в память и обеспечение их выполнения.
- D Организация диалога с пользователем.

Или, основные функции операционной системы:

- I. Управление внутренними и внешними устройствами компьютера
- II. Обеспечение системы организации и хранения файлов.
- III. Загрузка программ в память и обеспечение их выполнения.
- IV. Организация диалога с пользователем.

Или, основные функции операционной системы:

- Управление внутренними и внешними устройствами компьютера
- Обеспечение системы организации и хранения файлов.

Загрузка программ в память и обеспечение их выполнения.

Организация диалога с пользователем.

Для организации многоуровневого списка используются нумерованный список и кнопки: [Увеличить отступ]  $\Box$  или [Уменьшить отступ]  $\Box$  на панели инструментов форматирования.

Например, многоуровневый список:

1. Первый уровень

- 1.1.Второй уровень
- 1.2.Второй уровень
	- 1.2.1. Третий уровень
	- 1.2.2. Третий уровень
	- 1.2.3. Третий уровень
- 2. Первый уровень
	- 2.1.Второй уровень
		- 2.1.1. Третий уровень
		- 2.1.2. Третий уровень
- 3. Первый уровень
	- 3.1.Второй уровень
	- 3.2.Второй уровень
		- 3.2.1. Третий уровень
- или 1) Первый уровень
	- a) Второй уровень
	- b) Второй уровень
		- i) Третий уровень
		- ii) Третий уровень
		- iii)Третий уровень
	- 2) Первый уровень
		- a) Второй уровень
			- i) Третий уровень
			- ii) Третий уровень
	- 3) Первый уровень
		- a) Второй уровень
		- b) Второй уровень
			- i) Третий уровень

Или, многоуровневый список:

- 1) Первый уровень
	- a) Второй уровень
	- b) Второй уровень
		- ‒ Третий уровень
		- ‒ Третий уровень
		- ‒ Третий уровень
- 2) Первый уровень
	- a) Второй уровень
		- ‒ Третий уровень
		- ‒ Третий уровень
- 3) Первый уровень
	- a) Второй уровень
	- b) Второй уровень
		- ‒ Третий уровень

3 Для вставки таблицы:

а) В меню «Вставка» выберите пункт «Таблица**»,** под кнопкой появится изображение сетки, перемещая указатель при нажатой левой кнопке мыши, выделим нужное количество строк и столбцов; Microsoft Word вставит в документ таблицу с заданным количеством строк и столбцов.

б) Подведем указатель к вертикальной разделительной линии между заголовками столбцов. Когда указатель примет форму двунаправленной стрелки, нажмем левую кнопку мыши и, не отпуская ее, передвинем линию влево или вправо (для уменьшения или увеличения ширины столбца).

в) Для выделения строки надо щелкнуть левее ее (на полях) или в меню Таблица выбрать пункт Выделить → Строка (выделится текущая строка). Для выделения нескольких строк надо установить указатель мыши левее первой из выделяемых строк (указатель примет форму направленной вверх и вправо стрелки), нажать левую кнопку мыши и потянуть вниз.

г) Для выделения столбца надо в меню Таблица выбрать пункт Выделить → Столбец (выделится текущий столбец) или подвести указатель мыши к верхней границе столбца и установить его так, чтобы он принял форму стрелки, направленной вниз, а затем щелкнуть левой кнопкой мыши. Для выделения нескольких столбцов надо установить указатель мыши над первым из выделяемых столбцов, нажать левую кнопку мыши и потянуть вправо.

д) Для выделения всей таблицы в меню Таблица выберите команду Выделить → Таблица.

е) Для добавления строк (столбцов) надо:

Выделить столько строк (столбцов) в таблице, сколько предстоит вставить, а затем щелкнуть в меню Таблица на пункте Добавить  $\rightarrow$  Строки выше/ниже (Столбцы слева/справа). Новые строки (столбцы) появятся выше или ниже (слева или справа) выделенных.

− Щелкнуть в любом месте документа, чтобы снять выделение таблицы.

‒ Для добавления строк в конец таблицы надо установить курсор в нижний правый угол таблицы и нажать клавишу <ТаЬ> на клавиатуре.

ж) Для удаления строк или столбцов надо выделить соответствующие строки или столбцы и в меню Таблица выбрать команду Удалить → Строки (Столбцы).

з) По умолчанию таблица вставляется с обрамлением, но иногда надо убрать или добавить какие-то разделительные линии, изменить рамку вокруг таблицы. Для этого надо:

- − Выделить нужную строку, столбец или ячейку таблицы.
- − Щелкнуть на стрелке справа от кнопки «Заливка» на панели инструментов
- − Щелкнуть на нужной кнопке из развернувшегося списка.

и) Иногда возникает необходимость объединить несколько ячеек строки или столбца в одну. В таких ячейках удобно, например, размещать заголовки к нескольким столбцам. Для этого надо:

Выделить несколько ячеек таблицы (установив указатель мыши примерно в середину первой из выделяемых ячеек, нажав левую кнопку мыши и потянув в нужную сторону).

В меню Таблица выбрать команду Объединить ячейки. Выделенные ячейки сольются в одну.

к) Текст в таблице редактируется и форматируется так же, как и обычный текст в документе*.*

л) Размещение таблицы по центру страницы:

− Установить курсор в любом месте таблицы. В меню Таблица выберать команду Свойства таблицы.

В появившемся диалоговом окне на вкладке Таблица в группе Выравнивание активизировать опцию По центру.

# **Задание к практической работе**

### **Задание 1**

Ввести заданный текст со специальными символами

## **Задание 2**

1 Для варианта с четным номером описать состав программного обеспечения компьютера в виде многоуровневого списка.

2 Для варианта с нечетным номером описать состав окна текстового процессора Ms Word в виде многоуровневого списка.

# **Задание 3**

1 Создать таблицу с использованием раздаточного материала. Полученное задание приложить к отчету

**Порядок выполнения задания, методические указания:**  ознакомиться с теоретическими положениями по данной теме; - выполнить задания практической работы; - сформулировать вывод

**Содержание отчета:** отчет по практической работе должен содержать: основные определения, рассуждения по выполнению заданий, необходимые изображения, вывод по работе

# **Контрольные вопросы:**

1 Для чего используются специальные символы?

2 Что такое список в текстовом процессоре?

3 Какие бывают списки и чем отличаются?

4 Когда используются многоуровневые списки?

- 5 Что такое таблица в текстовом процессоре?
- 6 Какие действия можно производить с данными таблиц?
- 7 В чем преимущества отчетов над другими методами вывода данных?

# **Литература:**

1 А.А. Хлебников. Информатика, учебник / А.А. Хлебников. Ростов н/Д: Феникс, 2010 (Среднее профессиональное образование)

2 Е. В. Михеева. Практикум по информационным технологиям в профессиональной деятельности. - М.: Академия, 2007 - 256 с.

3 С. Сименович. Специальная информатика. Учебное пособие. - М.: АСТ-Пресс: Инфорком-Пресс, 2000. - 480 с.

4 И. Г. Семакин. Информатика и ИКТ. Базовый уровень: учебник для 10-11 классов. - М.: БИНОМ. Лаборатория знаний, 2009. - 246 с.

5 В.Ю. Микрюков Информация. Информатика. Компьютер. Информационные системы. Сети Ростов-на-Дону. Феникс. 2007 г.

6 http:// http://school.xvatit.com/index.php

7 http://xreferat.ru/33/4174-1-sozdanie-i-redaktirovanie-tekstovyh-dokumentov-vtekstovom-processore-word-9x.html

8 http://studopedia.ru

9 http://vportale.ks8.ru/index.php?anons=word&file=1316688639

10 http://koldunblog.com/2010/07/19/